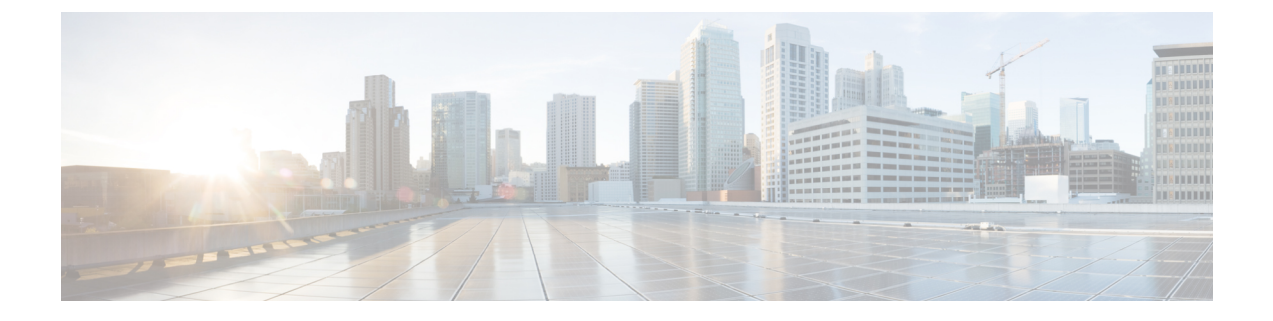

# サービス **VM** オーケストレーション

- サービス VM オーケストレーション (1 ページ)
- サービス VM オーケストレーションの注意事項と制約事項 (2 ページ)
- Cisco APIC GUI を使用したサービス VM オーケストレーションの設定 (3 ページ)
- NX-OS スタイル CLI を使用したサービス VM オーケストレーションの設定 (9 ページ)
- REST API を使用したサービス VM オーケストレーションの設定 (10 ページ)
- サービス VM オーケストレーションのトラブルシューティング (12 ページ)

## サービス **VM** オーケストレーション

サービス仮想マシン (VM) オーケストレーションは、Cisco Application Policy Infrastructure Controller (APIC) でのサービス VM の作成と管理を容易にするポリシーベースの機能です。 サービス VM オーケストレーションは、Cisco APIC 4.0(1) の VMware vCenter 環境向けの新機 能です。

以前は、VMware vCenter でサービス VM を作成し、そのサービス VM が属していたデータセ ンターを定義してデータストアに関連付ける必要がありました。また、管理ネットワークの設 定および Cisco APIC への接続も必要でした。ところが、サービス VM オーケストレーション を使用すると、これらのタスクをすべて Cisco APIC で実行できます。

サービス VM オーケストレーションは、具象デバイス(CDev)とも呼ばれるサービス VM の 設定プロセスを合理化します。CDevは、論理デバイス(LDev)とも呼ばれるデバイスクラス タにグループ化されます。LDevに適用される設定とポリシーは、LDevに含まれている各CDev に適用されます。

サービス VM オーケストレーションを使用するには、コンフィギュレーション ファイルを作 成してアップロードします。次に VM インスタンス化ポリシーを設定してレイヤ 4 ~レイヤ 7 LDev を作成し、LDev に関連付ける CDev を作成します。サービス VM オーケストレーション を設定する前に、サービス VM オーケストレーションの注意事項と制約事項 (2ページ)を 読んで理解してください。

サービス VM オーケストレーション タスクは、Cisco APIC GUI、NX-OS スタイル CLI、また は REST API を使用して実行できます。説明については、次の項を参照してください。

• Cisco APIC GUI を使用したサービス VM オーケストレーションの設定 (3 ページ)

- NX-OS スタイル CLI を使用したサービス VM オーケストレーションの設定 (9 ページ)
- REST API を使用したサービス VM オーケストレーションの設定 (10 ページ)

# サービス **VM** オーケストレーションの注意事項と制約事 項

サービスVMオーケストレーションを使用する場合は、次の注意事項と制約事項に留意してく ださい。

- サービス VM オーケストレーションは Cisco 適応型セキュリティ仮想アプライアンス (ASAv)および Palo Alto Networks デバイスでのみサポートされます。
- サービス VM オーケストレーションを使用したハイ アベイラビリティ(HA)仮想マシン (VM)の導入は、共有ストレージでのみサポートされます。ローカルデータストアでは サポートされません。
- 単一サービス VM または HA サービス VM の導入では、Dynamic Host ConfigurationProtocol (DHCP)IP アドレッシングはサポートされません。
- VMware vCenter で作成されたポート グループまたは VM テンプレートについては、サー ビス VM オーケストレーションを使用する前に、Cisco Application Policy Infrastructure Controller(APIC)でインベントリを手動で同期する必要があります。設定に関するドキュ メントでインベントリの同期をトリガーする方法を確認してください。
- Palo Alto の導入は、デフォルトのユーザー名 **admin** とパスワード **admin** でのみ動作しま す。
- Palo Alto デバイスを導入すると、「Script error: force config push is required」と表示されて Cisco APIC で 10 分間の障害が発生します。このメッセージの 原因は Palo Alto デバイスで実行されている内部プロセスです。設定が正常にプッシュさ れてデバイスが安定すると、障害は解消されます。
- Cisco APIC は、削除および再導入後に Cisco 適応型セキュリティ仮想アプライアンス (ASAv)デバイスに到達できません。この問題は、上流に位置するスイッチで古いMAC アドレスがクリアされていないために発生します。上流に位置するスイッチでサービス VM に使用される IP アドレスの MAC エントリをクリアし、サービス VM オーケストレー ションを使用してサービス VM を再導入してください。
- 既存のポリシーを複製する場合は、複製が完了するまで、論理デバイスに関連付けられて いる VM インスタンス化ポリシーを変更しないでください。
- サービス VM オーケストレーションを使用してサービス VM を導入するには、追加の VMware vCenter 権限を有効にします。『*Cisco ACI Virtualization Guide*』で「Cisco ACI with VMware VDS Integration」の章の「Custom User Account with Minimum VMware vCenter Privileges」を参照してください。

# **Cisco APIC GUI** を使用したサービス **VM** オーケストレー ションの設定

Cisco Application Policy Infrastructure Controller (APIC) GUI でいくつかのタスクを実行してサー ビス VM オーケストレーションを設定できます。

### **Cisco APIC GUI** を使用した **VM** インスタンス化ポリシーの作成

仮想マシン (VM) インスタンス化ファイルの作成は、サービス仮想マシン (VM) オーケスト レーションを使用して Cisco Application Policy Infrastructure Controller でサービス VM を導入お よび管理するプロセスの最初のタスクです。デバイス クラスタまたは論理デバイス(LDev) 用に作成されたポリシーが、LDev に属する具象デバイス(CDev)に適用されます。

- ステップ **1** Cisco APIC にログインします。
- ステップ **2 [Tenants]** > テナント > **[Policies]** > **[VMM]** > **[VM Instantiation Policies]** に移動します。
- ステップ **3** 作業ウィンドウの右上隅にあるハンマーとレンチのアイコンをクリックし、[Create VM Instantiation Policy] を選択します。
- ステップ **4** [Create VM Instantiation Policy] ダイアログボックスで、次の手順を実行します。
	- a) [Name] フィールドにポリシーの名前を入力します。
	- b) [Controller] ドロップダウンリストからコントローラを選択します。
	- c) [VM Template] ドロップダウンリストで、作成するサービス VM のテンプレートを選択します。

ドロップダウンリストには、コントローラに関連付けられている VM テンプレートが表示されます。

- VMware vCenterで作成したVMテンプレートが表示されない場合は、次の手順を実行します。 (注)
	- **1.** [Controller] ドロップダウンリストの横にある青色のアイコンをクリックします。
	- **2.** [Controller Instance] ダイアログボックスの右側にあるレンチとハンマーのアイコンをク リックし、[Trigger Inventory Sync]、[Yes] の順にクリックして同期をトリガーします。
	- **3.** [Controller Instance] ダイアログボックスを閉じて [Create VM Instantiation Policy] ダイアロ グボックスに戻ります。
- d) [Host Name] ドロップダウンリストで、サービス VM を導入するホストを選択します。

VMware vSphere 分散リソース スケジューラ (DRS) クラスタまたは個々のホストを選択できます。

- e) [Data Store] ドロップダウンリストで、VM ディスクを配置するデータ ストアを選択します。
- f) [Submit] をクリックします。 作業ウィンドウに VM インスタンス化ポリシーが表示されます。

### **GUI** を使用してレイヤ **4** ~ レイヤ **7** サービスデバイスを作成して **VM** インスタンス化ポリシーに関連付ける

この手順では、レイヤ 4 ~ レイヤ 7 サービスデバイスを作成し、事前に作成した仮想マシン (VM)インスタンス化ポリシーに関連付けます。

レイヤ4~レイヤ7サービスデバイスを作成すると、物理デバイスまたは仮想マシンのいずれ かに接続できます。接続先のタイプによって、フィールドが若干異なります。物理デバイスに 接続する場合は、物理インターフェイスを指定します。仮想マシンに接続する場合は、VMM ドメイン、仮想マシン、および仮想インターフェイスを指定します。また、不明モデルを選択 して接続を手動で設定することもできます。

VM インスタンス化ポリシーに関連付けるレイヤ4~ レイヤ7のサービスデバイスを作成する 場合は、ポリシーを指定して新しいサービス VM を作成することもできます。

 $\label{eq:1} \bigotimes_{\mathbb{Z}}\mathbb{Z}_{\mathbb{Z}}$ 

ロードバランサであるレイヤ 4 ~ レイヤ 7 サービスデバイスを構成する場合、コンテキ スト認識パラメータは使用されません。context aware パラメータのデフォルト値は single context コンテキストです。無視することができます。 (注)

#### 始める前に

- テナントを作成しておく必要があります。
- VM インスタンス化ポリシーを作成済みである必要があります。Cisco APIC GUI を使用し た VM インスタンス化ポリシーの作成 (3ページ)の項を参照してください。
- ステップ1 Cisco Application Policy Infrastructure Controller (APIC)にログインします。
- ステップ **2 [Tenants]** > テナント > **[Services]** > **[L4-L7]** > **[Devices]** に移動します。
- ステップ **3** [Devices] を右クリックして [Create L4-L7 Devices] を選択します。

または、作業ウィンドウの右上にあるアクションアイコン(交差したハンマーとレンチ)をクリックし、 [Create L4-L7 Devices] を選択することもできます。

ステップ **4** [Create L4-L7 Devices] ダイアログボックスで、[General] セクションの次のフィールドに入力します。

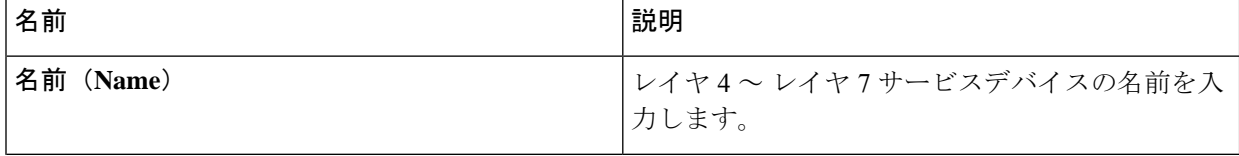

Ι

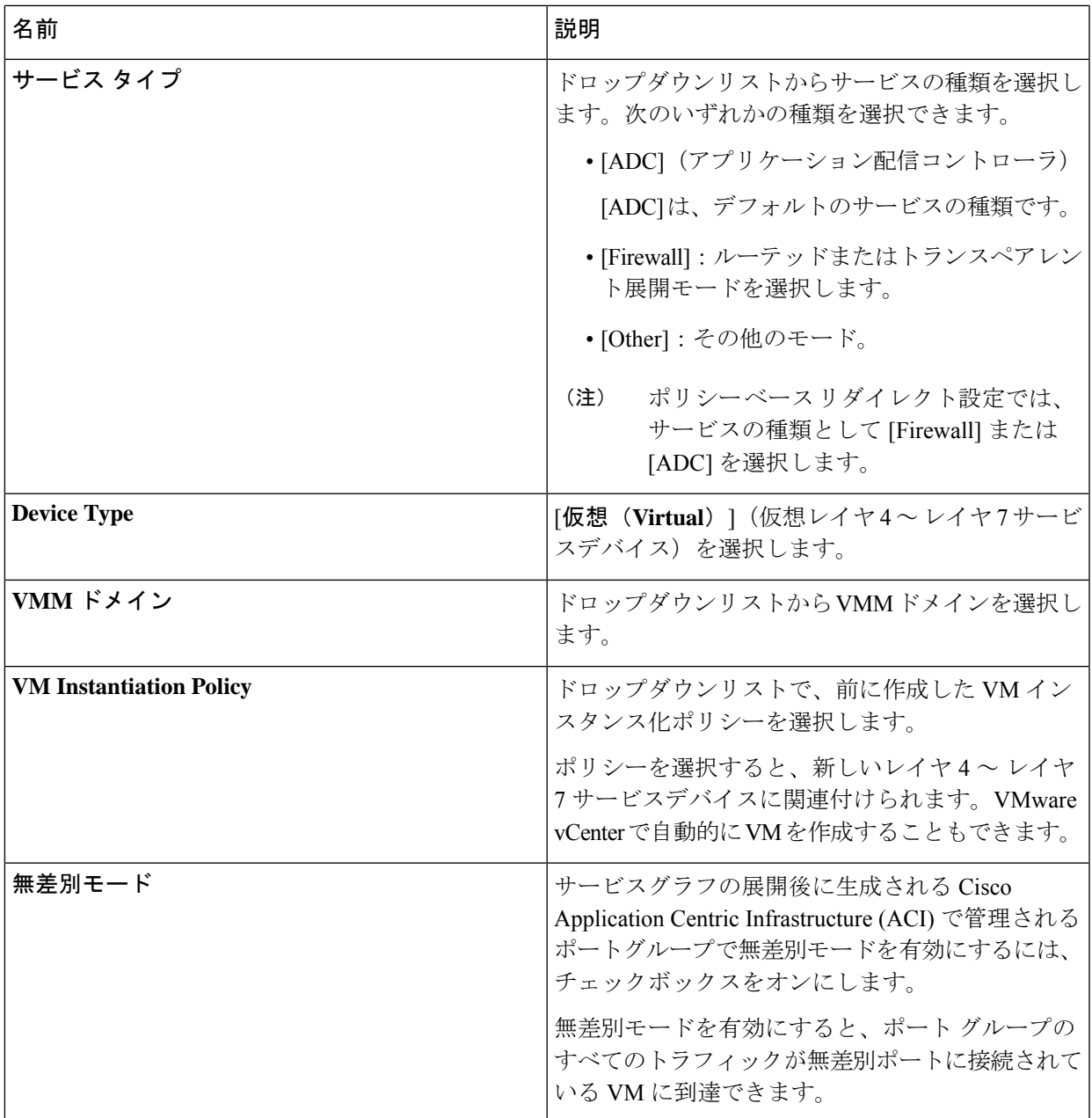

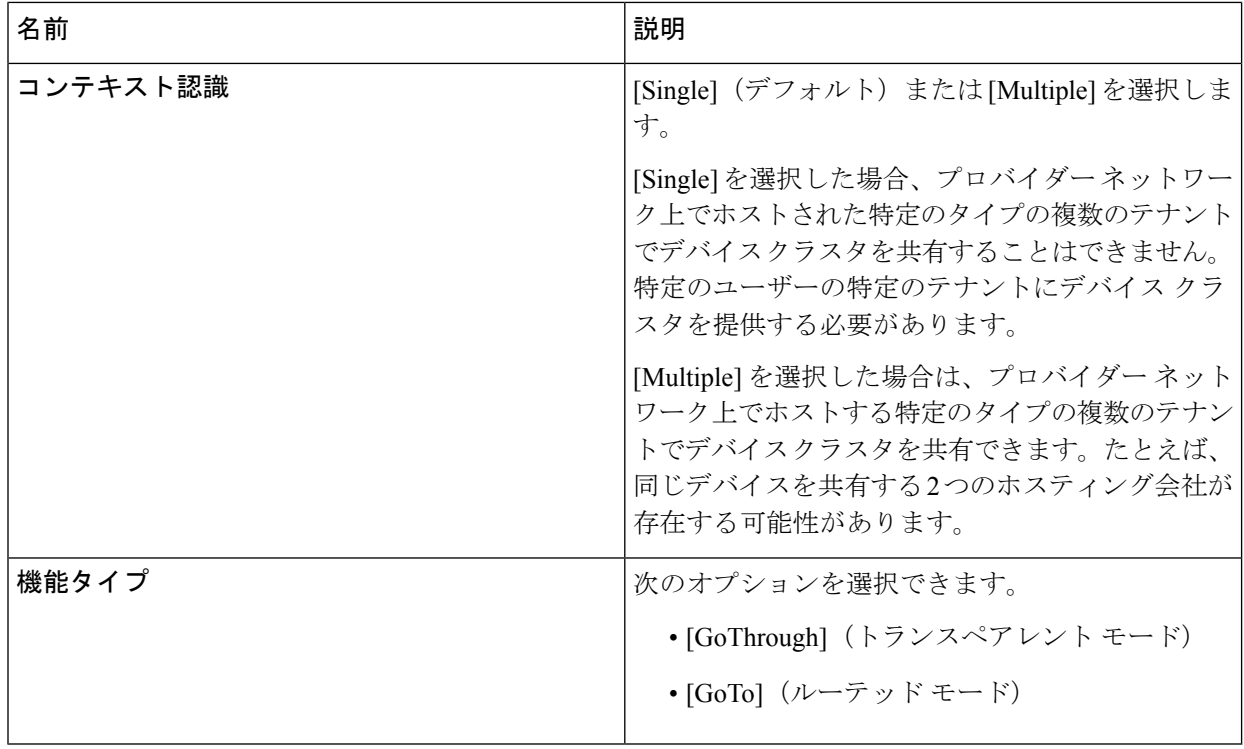

ステップ **5** [Devices] セクションでプラス アイコンをクリックします。

ステップ **6 [**デバイスの作成手順 **1** (**Create Device STEP 1**)**] > [**デバイス(**Device**)**]** ダイアログボックスで、次の フィールドに入力して具象デバイス (CDev) を構成し、レイヤ 4 ~ レイヤ 7 サービスデバイスに関連付け ます。

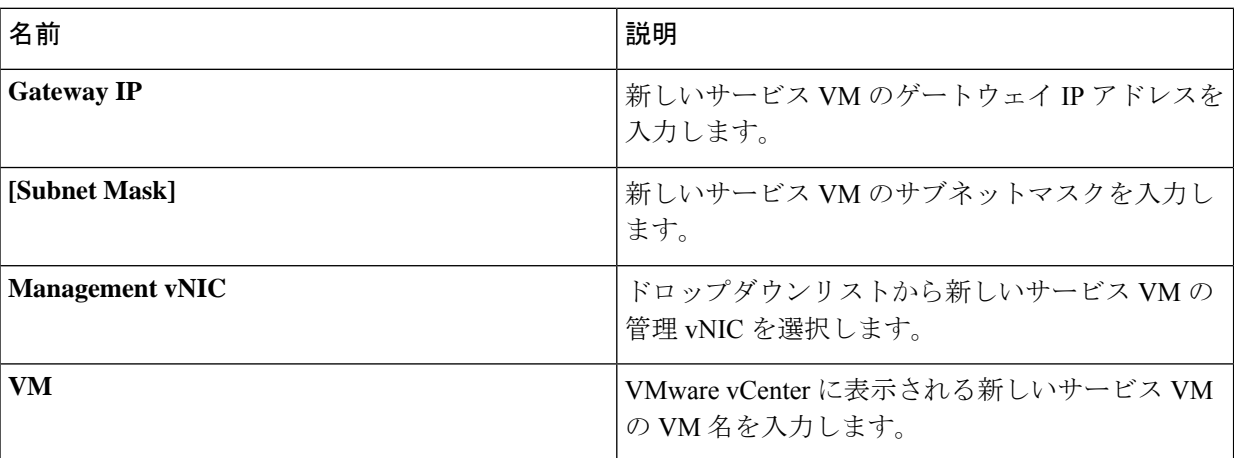

Ι

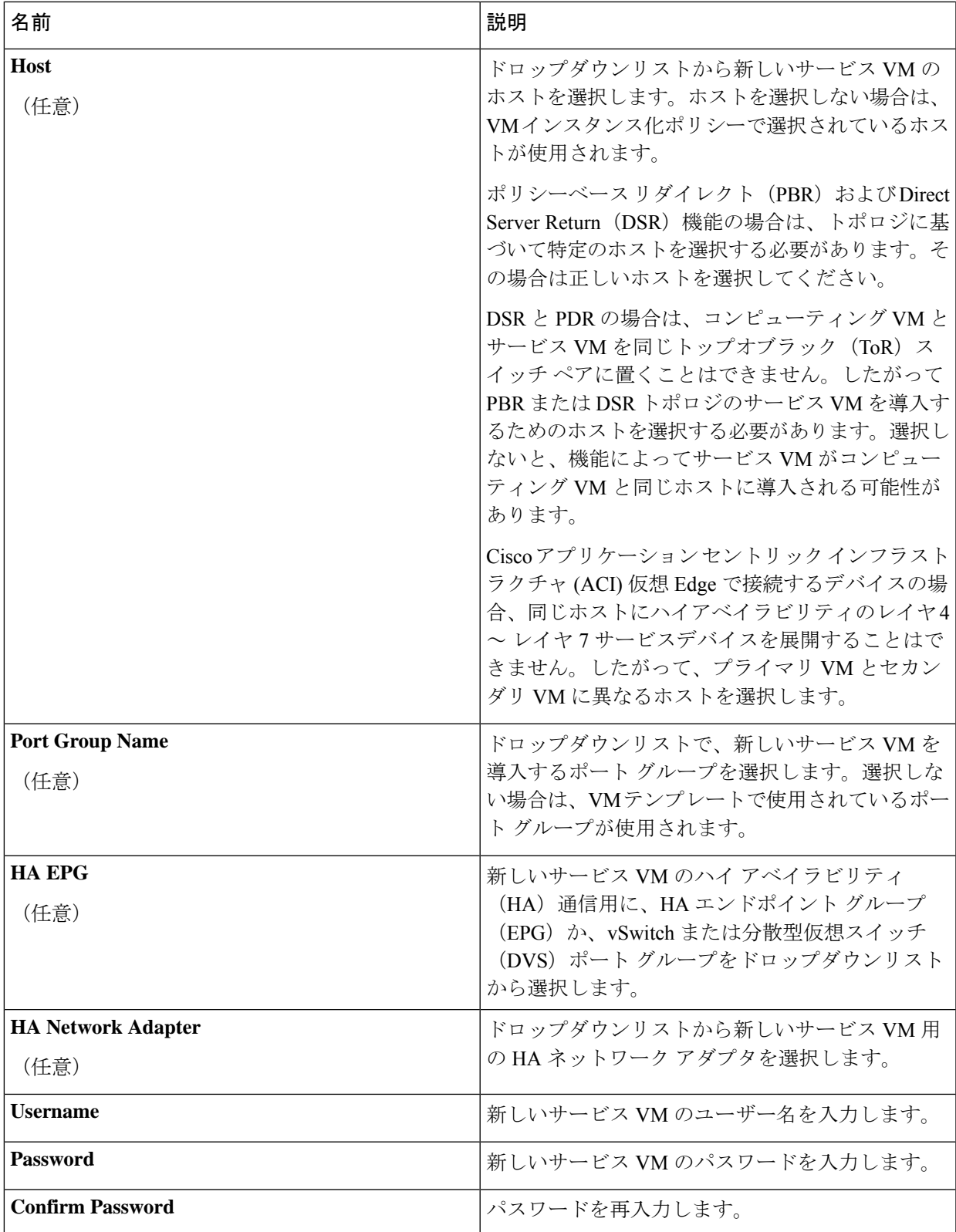

ш

- ステップ1 [次へ]をクリックします。
- ステップ **8** [Create Device STEP 2] > [Interfaces] ダイアログボックスの [Interfaces] セクションで、プラス アイコンを クリックします。
- ステップ **9** ダイアログボックスで次のフィールドに入力し、CDev のインターフェイスを設定します。

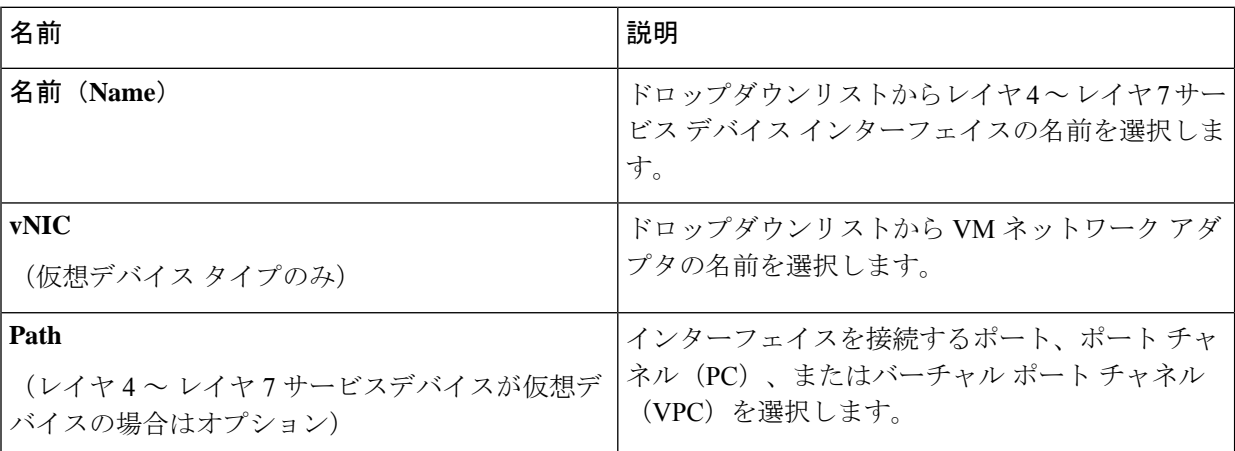

- ステップ **10** [Interfaces] セクションでプラス アイコンをもう一度クリックし、別のインターフェイスを設定します。
- ステップ **11** [Update] をクリックします。
- ステップ **12**
- ステップ **13** レイヤ 4 ~ レイヤ 7 サービスデバイスにサービス VM をさらに追加するには、手順 8 ~手順 13 を繰り 返します。
- ステップ **14** 複数のサービス VM を使用する場合は、[Create Device STEP 1] > [Device] ダイアログボックスの [Cluster] セクションで、デバイスごとに次のフィールドに入力します。

HAクラスタでは、クラスタのインターフェイスが、クラスタ内の両方の具体デバイスにある対応するイ ンターフェイスにマッピングされていることを確認してください。

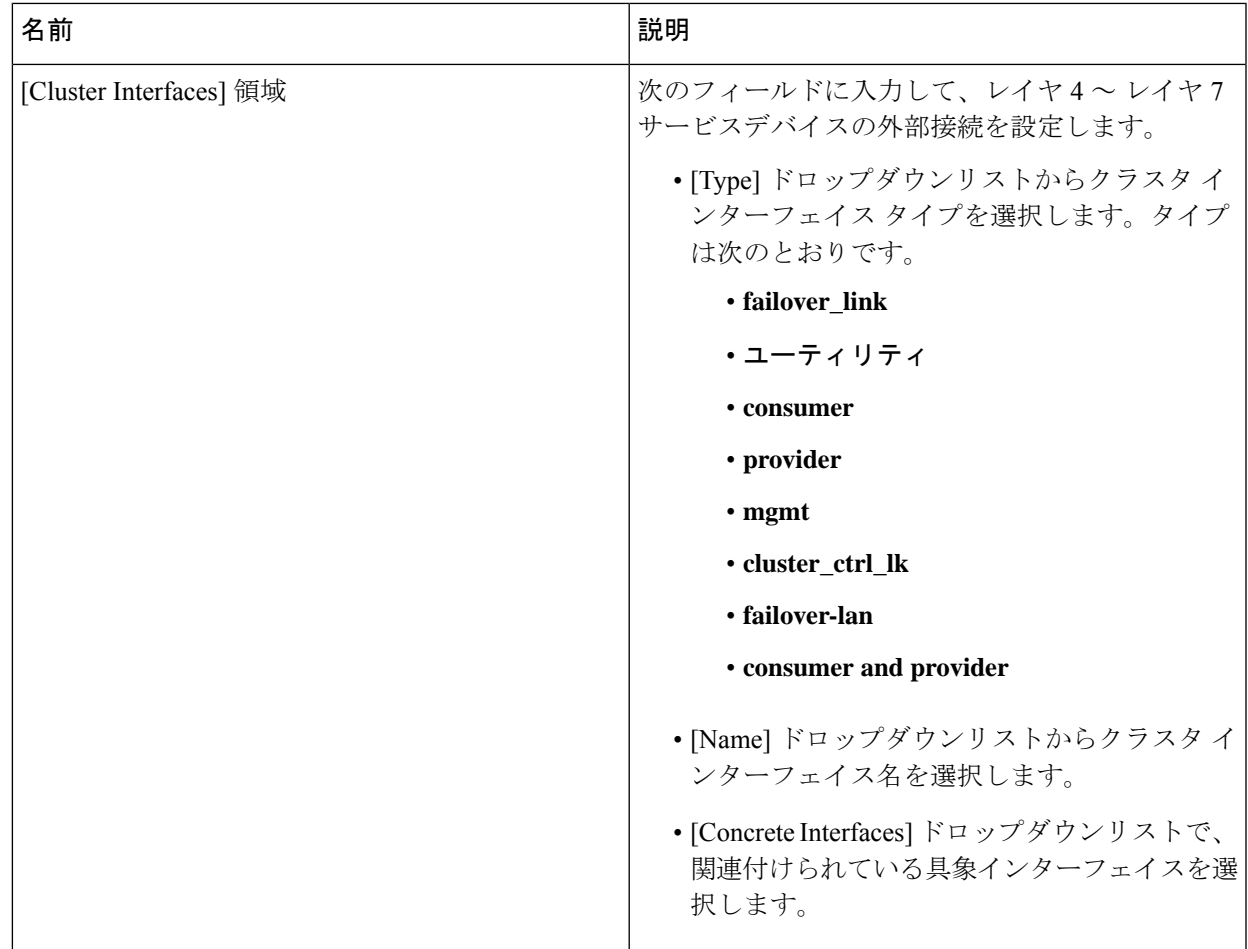

ステップ **15** [Finish] をクリックします。

#### 次のタスク

[Recent Tasks] で、VMware vCenter での新しいサービス VM の作成を確認できます。表示され るまでにしばらく時間がかかることがあります。

## **NX-OS** スタイル **CLI** を使用したサービス **VM** オーケスト レーションの設定

NX-OS スタイル CLI を使用して、仮想マシン(VM) インスタンス化ポリシーとレイヤ 4 ~レ イヤ7具象デバイスを作成し、デバイスをインスタンス化ポリシーにマッピングできます。そ の後、内部および外部インターフェイスをVMネットワークアダプタにマッピングできます。

ステップ **1** VM インスタンス化ポリシーを作成します。

#### 例:

APIC1(config-tenant)# inst-pol *VMPolName VMMname VcentercontrollerName VMtemplateName ClusterName datastorename*

ステップ **2** レイヤ 4 ~レイヤ 7 具象デバイスを作成して VM インスタンス化ポリシーに関連付けます。

#### 例:

APIC1(config)# tenant T0 APIC1(config-tenant)# l4l7 cluster name ASA-Single type virtual vlan-domain ASAVMM switching-mode AVE vm-instantiation-policy ASA-Template-Pol service FW function go-to context single trunking disable

ステップ **3** 内部および外部インターフェイスを VM ネットワーク アダプタにマッピングします。

#### 例:

```
APIC1(config-cluster)# cluster-interface external
APIC1(config-cluster-interface)# member device ASA-Cdev device-interface GigabitEthernet0/0
APIC1(config-member)# vnic "Network adapter 2"
APIC1(config-member)# exit
APIC1(config-cluster)# cluster-interface internal
APIC1(config-cluster-interface)# member device ASA-Cdev device-interface GigabitEthernet0/1
APIC1(config-member)# vnic "Network adapter 3"
APIC1(config-member)# exit
APIC1(config-cluster-interface)# exit
APIC1(config-cluster)#
```
## **REST API** を使用したサービス **VM** オーケストレーション の設定

REST API を使用してサービス VM オーケストレーションを設定できます。

サービス VM オーケストレーションを設定します。

#### 例:

```
<vnsLDevVip contextAware="single-Context" devtype="VIRTUAL"
 dn="uni/tn-T0/lDevVip-NEW-HA-LDEV-20" funcType="GoTo" isCopy="no" mode="legacy-Mode"
 name="NEW-HA-LDEV-20" promMode="no" svcType="FW" trunking="no">
   <vnsLIf encap="unknown" name="client">
        <vnsRsMetaIf isConAndProv="no"
         tDn="uni/infra/mDev-CISCO-ASA-1.3/mIfLbl-external"/>
        <vnsRsCIfAttN
         tDn="uni/tn-T0/lDevVip-NEW-HA-LDEV-20/cDev-CDEV-HA-S1-NEW/cIf-[GigabitEthernet0/0]"/>
        <vnsRsCIfAttN
         tDn="uni/tn-T0/lDevVip-NEW-HA-LDEV-20/cDev-CDEV-HA-P1-NEW/cIf-[GigabitEthernet0/0]"/>
   </vnsLIf>
   <vnsLIf encap="unknown" name="server">
       <vnsRsMetaIf isConAndProv="no" tDn="uni/infra/mDev-CISCO-ASA-1.3/mIfLbl-internal"/>
        <vnsRsCIfAttN
```

```
tDn="uni/tn-T0/lDevVip-NEW-HA-LDEV-20/cDev-CDEV-HA-S1-NEW/cIf-[GigabitEthernet0/1]"/>
    <vnsRsCIfAttN
     tDn="uni/tn-T0/lDevVip-NEW-HA-LDEV-20/cDev-CDEV-HA-P1-NEW/cIf-[GigabitEthernet0/1]"/>
\langle/vnsLIf>
<vnsRsLDevVipToInstPol tDn="uni/tn-T0/svcCont/instPol-HA-POL"/>
<vnsRsALDevToDomP switchingMode="AVE" tDn="uni/vmmp-VMware/dom-mininet"/>
<vnsCDev cloneCount="0" host="10.197.146.188" isCloneOperation="no" isTemplate="no"
 name="CDEV-HA-S1-NEW" vcenterName="orionin103-vcenter1" vmName="ASA-S1-VM-20">
    <vnsHAPortGroup portGroupName="10.197.146.188 | VLAN2500-172-25"
      vnicName="Network adapter 10"/>
    <vnsDevFolder key="FailoverConfig" name="FailoverConfig">
        <vnsDevParam key="lan_unit" name="lan_unit" value="secondary"/>
        <vnsDevParam key="failover" name="failover" value="enable"/>
        <vnsDevFolder key="mgmt_standby_ip" name="mgmt_standby_ip">
            <vnsDevParam key="standby_ip" name="standby_ip" value="10.197.146.178"/>
        </vnsDevFolder>
        <vnsDevFolder key="polltime" name="polltime">
            <vnsDevParam key="interval_value" name="interval_value" value="1"/>
            <vnsDevParam key="interval_unit" name="interval_unit" value="second"/>
            <vnsDevParam key="holdtime_value" name="holdtime_value" value="3"/>
        </vnsDevFolder>
        <vnsDevFolder key="failover_link_interface" name="failover_link_interface">
            <vnsDevParam key="use_lan" name="use_lan" value="fover"/>
            <vnsDevParam key="interface_name" name="interface_name" value="fover"/>
            <vnsDevParam key="interface" name="interface" value="GigabitEthernet0/8"/>
        </vnsDevFolder>
        <vnsDevFolder key="failover_ip" name="failover_ip">
            <vnsDevParam key="interface_name" name="interface_name" value="fover"/>
            <vnsDevParam key="active_ip" name="active_ip" value="172.25.0.178"/>
            <vnsDevParam key="netmask" name="netmask" value="255.255.0.0"/>
            <vnsDevParam key="standby_ip" name="standby_ip" value="172.25.0.179"/>
        </vnsDevFolder>
        <vnsDevFolder key="failover_lan_interface" name="failover_lan_interface">
            <vnsDevParam key="interface_name" name="interface_name" value="fover"/>
            <vnsDevParam key="interface" name="interface" value="GigabitEthernet0/8"/>
        </vnsDevFolder>
    </vnsDevFolder>
    <vnsCIf name="GigabitEthernet0/1" vnicName="Network adapter 3"/>
    <vnsCIf name="GigabitEthernet0/0" vnicName="Network adapter 2"/>
</vnsCDev>
<vnsCDev cloneCount="0" host="10.197.146.187" isCloneOperation="no" isTemplate="no"
  name="CDEV-HA-P1-NEW" vcenterName="orionin103-vcenter1" vmName="ASA-P1-VM-20">
    <vnsHAPortGroup portGroupName="10.197.146.187 | VLAN2500-172-25"
      vnicName="Network adapter 10"/>
    <vnsDevFolder key="FailoverConfig" name="FailoverConfig">
       <vnsDevParam key="lan_unit" name="lan_unit" value="primary"/>
        <vnsDevParam key="failover" name="failover" value="enable"/>
        <vnsDevFolder key="failover_ip" name="failover_ip">
            <vnsDevParam key="interface_name" name="interface_name" value="fover"/>
            <vnsDevParam key="standby_ip" name="standby_ip" value="172.25.0.179"/>
            <vnsDevParam key="netmask" name="netmask" value="255.255.0.0"/>
            <vnsDevParam key="active_ip" name="active_ip" value="172.25.0.178"/>
        </vnsDevFolder>
        <vnsDevFolder key="failover_lan_interface" name="failover_lan_interface">
            <vnsDevParam key="interface_name" name="interface_name" value="fover"/>
            <vnsDevParam key="interface" name="interface" value="GigabitEthernet0/8"/>
        </vnsDevFolder>
        <vnsDevFolder key="mgmt_standby_ip" name="mgmt_standby_ip">
            <vnsDevParam key="standby_ip" name="standby_ip" value="10.197.146.179"/>
        </vnsDevFolder>
        <vnsDevFolder key="failover_link_interface" name="failover_link_interface">
            <vnsDevParam key="interface_name" name="interface_name" value="fover"/>
            <vnsDevParam key="use_lan" name="use_lan" value="fover"/>
            <vnsDevParam key="interface" name="interface" value="GigabitEthernet0/8"/>
```

```
</vnsDevFolder>
            <vnsDevFolder key="polltime" name="polltime">
                <vnsDevParam key="holdtime_value" name="holdtime_value" value="3"/>
                <vnsDevParam key="interval_unit" name="interval_unit" value="second"/>
                <vnsDevParam key="interval_value" name="interval_value" value="1"/>
            </vnsDevFolder>
        </vnsDevFolder>
        <vnsCIf name="GigabitEthernet0/1" vnicName="Network adapter 3"/>
        <vnsCIf name="GigabitEthernet0/0" vnicName="Network adapter 2"/>
   </vnsCDev>
   <vnsRsMDevAtt tDn="uni/infra/mDev-CISCO-ASA-1.3"/>
</vnsLDevVip>
```
# サービス**VM**オーケストレーションのトラブルシューティ ング

ここでは、サービスVMオーケストレーションの既知の問題と制限事項、および問題が発生し た場合のトラブルシューティング手順について説明します。

## サービス **VM** テンプレートが **VM** インスタンス化ポリシーに表示され ない

VMware vCenter で作成したサービス VM テンプレートが VM インスタンス化ポリシーに表示 されない場合は、次の手順を実行します。

ステップ **1 vnsInstPol** を使用して Visore を確認し、vmTemplate を探します。

**vnsInstPol** フィールドの値がない場合、または値が null の場合は、次の手順に進みます。

- ステップ **2** インベントリの同期をトリガーします。
	- a) Cisco Application Policy Infrastructure Controller (APIC) で **[Virtual Networking]** > **[Inventory]** に移動し、 [VMM Domains] および [VMware] フォルダを展開します。
	- b) VMM ドメインをクリックします。
	- c) 中央のペインでコントローラをダブルクリックします。
	- d) [VMMController]ダイアログボックスでハンマーとレンチのドロップダウンリストから[TriggerInventory Sync] を選択し、プロンプトが表示されたら [Yes] をクリックします。
- ステップ **3** 仮想マシン(VM)インスタンス化ポリシーを確認します(VMMドメインにマッピングされているコント ローラを選択し、VM テンプレートが存在するかどうかを確認してください)。

## **VMware vCenter** で作成したポート グループが **CDev** に表示されない

VMware vCenter で作成したポート グループが具象デバイス(CDev)に表示されない場合は、 次の手順を実行します。

ステップ **1** インベントリの同期をトリガーします。

- a) Cisco Application Policy Infrastructure Controller (APIC) で **[Virtual Networking]** > **[Inventory]** に移動し、 [VMM Domains] および [VMware] フォルダを展開します。
- b) VMM ドメインをクリックします。
- c) 中央のペインでコントローラをダブルクリックします。
- d) [VMMController]ダイアログボックスでハンマーとレンチのドロップダウンリストから[TriggerInventory Sync] を選択し、プロンプトが表示されたら [Yes] をクリックします。
- ステップ **2** ポート グループが表示されるかどうかを確認します。
	- a) **[Tenants]** > テナント > **[Services]** > **[L4-L7]** > **[Devices]** > デバイスに移動し、デバイスをクリックしま す。
- ステップ **3** [Concrete Device] 作業ウィンドウで、[Port Group Name] ドロップダウンリストにポート グループが表示さ れるかどうかを確認します。

### サービス **VM** の **IP** アドレスに到達できない

サービス仮想マシン(VM)の導入後にサービス仮想マシン(VM)の IP アドレスに到達でき ない場合は、次の手順を実行します。

ステップ1 Cisco Application Policy Infrastructure Controller (APIC) でサービス VM の接続性を確認します。

Cisco APIC は、削除および再導入後に Cisco 適応型セキュリティ仮想アプライアンス(ASAv)デバイスに 到達できません。この問題は、上流に位置するスイッチで古い MAC アドレスがクリアされていないため に発生します。サービス VM に使用される IP アドレスの MAC エントリをクリアしてサービス VM を再導 入してください。

ステップ **2** デバイス管理で vSwitch ポート グループを使用している場合は、Cisco APIC と VMware vCenter の間にある すべての中間スイッチおよびデバイスで、VLAN およびルートの存在を確認します。

Cisco APIC は、サービス VM が正常に導入されたかどうかを確認するために、デバイスの IP アドレスに ping を実行できる必要があります。

- ステップ3 具象デバイス (CDev) の管理インターフェイスに対して、適切なポート グループまたは EPG が選択され ていることを確認します。
- ステップ **4** サービス VM がアップストリーム ゲートウェイに到達できるように接続性を確認します。

### デバイスの状態が **Init** と表示される

デバイスの状態が init と表示される場合は、次の手順を実行します。

- ステップ **1** NX-OS スタイル CLI から、サービス デバイスの到達可能性を確認する ping を実行します。
- **ステップ2** サービスデバイスへのログインクレデンシャルがデバイス設定で指定されたユーザ名とパスワードに一致 することを確認します。
- ステップ **3** サービス デバイスの仮想 IP アドレスおよびポートが開いていることを確認します。
- ステップ4 Cisco Application Policy Infrastructure Controller (APIC)設定でユーザー名とパスワードが正しいことを確認 します。

### **LIF** 設定が無効である

論理デバイスのlif-invalid-Clfが原因で論理インターフェイス(LIF)の設定が無効にな る F0772 障害が発生した場合は、次の手順を実行します。

ステップ **1** LIF および具象インターフェイス(ClF)と呼ばれる項目を特定します。

この特定の障害において、LIF は正しくレンダリングされていない要素です。これは、機能ノードが LIF を実際のインターフェイスまたは具象インターフェイスにマッピングして関係を形成する場合に発生しま す。

F0772 は、次のいずれかの問題を意味します。

• LIF が作成されてない。

• LIF が正しい具象インターフェイスにマッピングされていない。

ステップ **2** レイヤ 4 ~ レイヤ 7 デバイスの状態に関するその他の問題については、このマニュアルのトラブルシュー ティングの情報を参照してください。

翻訳について

このドキュメントは、米国シスコ発行ドキュメントの参考和訳です。リンク情報につきましては 、日本語版掲載時点で、英語版にアップデートがあり、リンク先のページが移動/変更されている 場合がありますことをご了承ください。あくまでも参考和訳となりますので、正式な内容につい ては米国サイトのドキュメントを参照ください。